Please do not upload this copyright pdf document to any other website. Breach of copyright may result in a criminal conviction.

This Acrobat document was generated by me, Colin Hinson, from a document held by me. I requested permission to publish this from Texas Instruments (twice) but received no reply. It is presented here (for free) and this pdf version of the document is my copyright in much the same way as a photograph would be. If you believe the document to be under other copyright, please contact me.

The document should have been downloaded from my website <a href="https://blunham.com/Radar">https://blunham.com/Radar</a>, or any mirror site named on that site. If you downloaded it from elsewhere, please let me know (particularly if you were charged for it). You can contact me via my Genuki email page: <a href="https://www.genuki.org.uk/big/eng/YKS/various?recipient=colin">https://www.genuki.org.uk/big/eng/YKS/various?recipient=colin</a>

You may not copy the file for onward transmission of the data nor attempt to make monetary gain by the use of these files. If you want someone else to have a copy of the file, point them at the website. (<a href="https://blunham.com/Radar">https://blunham.com/Radar</a>). Please do not point them at the file itself as it may move or the site may be updated.

It should be noted that most of the pages are identifiable as having been processed by me.

\_\_\_\_\_

I put a lot of time into producing these files which is why you are met with this page when you open the file.

In order to generate this file, I need to scan the pages, split the double pages and remove any edge marks such as punch holes, clean up the pages, set the relevant pages to be all the same size and alignment. I then run Omnipage (OCR) to generate the searchable text and then generate the pdf file.

Hopefully after all that, I end up with a presentable file. If you find missing pages, pages in the wrong order, anything else wrong with the file or simply want to make a comment, please drop me a line (see above).

It is my hope that you find the file of use to you personally – I know that I would have liked to have found some of these files years ago – they would have saved me a lot of time!

Colin Hinson

In the village of Blunham, Bedfordshire.

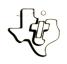

# Cassette Software

# Computer Music Box

Three programs that let you create music with your TI-99/4 Home Computer.

WANDOM MUSIC — plays music based on plays music based on plays music based on plays music based on plays music based on plays music based on plays music based on plays music patterns which you may scales or on harmonic patterns which you may select.

COMPOSER — Allows you to enter songs, play select.

COMPOSER — Allows you to be played again.

ADVANCED COMPOSER — Allows you to music based on plays and save them to be played again.

Requires the use of a cassette tape recorder (not included) for loading the program contents into the TI-99/4 Home Computer memory.

As this manual was designed for the U.S. market, the warranty conditions described herein are not applicable in the U.K. The only valid Guarantee Conditions are those set forth in the "Users Reference Guide" accompanying the Home Computer.

# **COMPUTER MUSIC BOX**

# **Table of Contents**

| Overview                  |  |
|---------------------------|--|
| Random Music              |  |
| Description               |  |
| User Instructions 4       |  |
| Modifications 6           |  |
| Composer                  |  |
| Description               |  |
| User Instructions         |  |
| Example                   |  |
| Advanced Composer         |  |
| Description               |  |
| Background                |  |
| User Instructions         |  |
| Commands                  |  |
| Example with One Voice 24 |  |
| Example with Three Voices |  |
| Autochord Feature         |  |
| Loading Cassettes         |  |
| In Case of Difficulty     |  |
| Limited Warranty          |  |

Copyright © 1980, Texas Instruments Incorporated. Program and database contents copyright © 1980, Texas Instrumen Incorporated.

### **COMPUTER MUSIC BOX**

Overview

Author: Texas Instruments

Language: 99/4 BASIC

Hardware: TI-99/4 Home Computer

Cassette Recorder

Solid State Thermal Printer (Optional)

Media: Cassette

Computer Music Box provides you the opportunity to produce music with your computer, regardless of your musical skills. Random Music, one of the three programs in this package, does not require any musical skills because you generate music by just selecting the tempo, scale, and bass and chord patterns you wish to use. The programs, Composer and Advanced Composer, allow you to enter and play songs. Composer offers two methods for entering your favorite melodies quickly and easily. One method allows you to type the description of each note you wish to play. The other method allows you to use the computer keyboard as a piano. This method is also used by Advanced Composer, a more sophisticated program for composing music. This program has numerous features which allow you to produce music, using three voices.

Included with this package is a blank keyboard overlay. You may use a lead pencil, felt-tipped pen, grease pencil, or water-soluble marker to mark the position of the notes on your computer keyboard. If you wish to mark the overlay permanently, use a non-erasable transparency marker or an indelible laundry marker. (See page 9 of this manual for a drawing of the keyboard overlay with the position of the notes marked.)

**RANDOM MUSIC** 

Description

Random Music can be used by even a musical novice to create music in only a few moments. The program produces music based on movement within a scale or on harmonic patterns. Built-in scales, bass patterns, and chord patterns greatly enhance the quality of the music produced. You can select from five built-in scales, bass patterns, and chord progressions, or set up your own. You can then enjoy music automatically generated by the computer.

STEP 1: If the computer is not already in the BASIC mode, select TI BASIC. To load the program from a cassette tape, refer to the "Loading Cassettes" section in this manual for instructions on determining the program's position on the cassette tape. Then insert the cassette into the recorder, type

OLD CS1

and press ENTER. The computer then displays directions for loading the tape. Refer to "Loading Cassettes" if you have difficulty in loading the program from the cassette.

NOTE: Copies of the program are located on both sides of the tape. If for any reason you experience trouble loading the program, try again, using the other side of the tape.

- STEP 2: When the cursor reappears, type RUN, and press ENTER. When the RANDOM MUSIC title screen appears, press ENTER again.
- STEP 3: Decide whether you wish to create music based on random steps within scales or on harmonic patterns. If you choose random steps, the three voices moves up or down the scale a specified distance. If you choose random harmony, two voices playing random notes from a musical scale are combined with a preset bass pattern. Enter 1 or 2 to select the desired method of music generation.
- STEP 4: Once you have selected the method of composition, decide the elements you wish to use. The following chart lists the elements that you may choose.

|             | SCALE                                                                     | BASS                                      |   | CHORD                       |              |   |        |        |   |   |
|-------------|---------------------------------------------------------------------------|-------------------------------------------|---|-----------------------------|--------------|---|--------|--------|---|---|
| 2<br>3<br>4 | Major<br>Minor<br>Major (without F & B)<br>Blues (minor)<br>Seventh chord | Swing<br>Jazz<br>Western<br>Waltz<br>Rock | Ċ | C<br>C<br>B<br>b<br>A<br>C# | F<br>Ab<br>D | Č | G<br>C | C<br>F | D | G |

#### Random Steps

If you select the random steps method, choose a scale from those listed in the chart. Scales 1 and 2 produce the most pleasant sounds. Then, determine the maximum interval the voices can move by entering the step size, 1 through 5. Finally, select the speed of the music by entering a number from 1 to 9, with 9 being the fastest.

#### Random Harmony

If you select the random harmony method, choose a scale from the five listed on the chart. When using this method, scales 3, 4, and 5 generate the most pleasant music. Next, select the bass pattern from those listed on the chart by entering a number from 1 to 5. Then choose a chord pattern from the chart, and enter its number from 1 to 5. Finally, determine the speed of the music by entering a number from 1 to 9, with 9 being the fastest.

NOTE: Not all combinations of the elements produce pleasant sounds. The following combinations are recommended:

RANDOM STEPS: 1,1,7 1,2,6 2,1,9 2,2,8 4,1,7 RANDOM PATTERNS: 3,1,3,9 3,1,2,9 5,2,2,9 5,1,4,9 4,1,2,8

STEP 5: Enjoy the music your computer has created for you. Press the space bar at any time to change any of the elements, and the option list appears. When you wish to stop the program, select option 3 from the option list. The program stops, and the message "\*\* DONE \*\*" is displayed.

In addition to the predefined patterns and scales listed in your program, you may create your own. The patterns are defined in DATA statements beginning in line 900. To see these DATA statements, type LIST 900- and press ENTER. Each line consists of the line number, the word DATA, the type of patterns (SCALES, BASS, or CHORDS), and the patterns themselves.

To add to these lines or change the patterns, type the number of the line you wish to change, and press the DOWN arrow. Make the desired changes, but remember to preserve the order of the patterns when changing these statements. SCALES must come before BASS; BASS must precede CHORDS. Also, you may have no more than nine patterns.

The SCALES determine the notes the computer can select. To increase the probability of a note's selection, enter it more than once in the pattern. The BASS pattern determines the position of a bass note relative to the chord. The length of the pattern should be the number of beats per measure. A preceding minus sign indicates that the note is in a lower octave. The CHORD patterns determine the chord of each measure. The bass pattern is played once for each chord in the chord pattern. You may add any number of patterns to the current ones or change the ones listed.

After you have tested your changes and are satisfied with them, you may wish to save them. To save the patterns on a cassette tape, place a blank cassette in your recorder and type

#### SAVE CS1

To use the modified program, follow the "User Instructions" as before.

COMPOSER Description

Composer allows you to enter original compositions or songs from sheet music. The program offers a three-octave range with sharps and flats. You may enter the songs either by typing the note names or by entering the notes from the keyboard as if it were a piano. Once a song is entered, you may edit it, play it, or print the notes if you have a printer. You may also store a song on a cassette and retrieve it so that you can enjoy it again and again.

STEP 1: If the computer is not already in the BASIC mode, select TI BASIC. To load the program from a cassette tape, refer to the "Loading Cassettes" section in this manual for instructions on determining the program's position on the cassette tape. Then insert the cassette into the recorder, type

#### OLD CS1

and press ENTER. The computer then displays directions for loading the tape. Refer to "Loading Cassettes" if you have difficulty in loading the program from the cassette.

NOTE: Copies of the program are located on both sides of the tape. If for any reason you experience trouble loading the program, try again, using the other side of the tape.

- STEP 2: When the cursor reappears, type RUN, and press ENTER. When the Composer title screen appears, press ENTER again.
- STEP 3: When the option list is displayed, select the task you wish to perform by entering the number beside the option.
- OPTION 1: ENTER AND EDIT

  If you press I to enter a song, the computer displays an "R" and a quarter note as the first note. Enter the note of your composition by first selecting the octave (1-4). Then type a letter from A to G or R for a rest. You may follow this note with a sharp (#) or a flat (%) if desired. Then designate the duration of the note by holding down the SHIFT key and pressing the appropriate number: l=whole, 2=half, 4=quarter, 8=eight, and 6=sixteenth. Type a period after the duration if the note is dotted.

You may omit any of the above elements if they are the same as the note the computer displays. Press ENTER when you have defined the intended note. Continue entering notes until you reach the end of the song. Then enter a slash (SHIFT K) to mark the end of the song.

The computer automatically plays each note as a quarter note. To change a note's duration, type SHIFT 1, 2, 4, 8, or 6 (for sixteenth notes) before you play the note. Use SHIFT (.) to enter dotted notes. (Note that the SHIFT is required since a period alone is a musical note on the keyboard.) The SPACE BAR enters a rest. The minus sign (SHIFT) may be used to back up one note. Use the slash (SHIFT K) to end the song and return to the option list.

OPTION 3: PLAY SONG

To play the song you have entered, press 3 when the option list is displayed. Determine the speed at which the song should be played. Enter a number between 1 (slow) and 20 (fast), and the song in the computer's memory begins to play. If you wish to interrupt the music, enter a slash (SHIFT K), and the options list returns to the screen.

OPTION 4: LOAD SONG

Pressing 4 when the option list is displayed allows you to load a song into the computer's memory that has been previously saved with the SAVE command. Insert the cassette in the recorder that has the music on it, and enter CS1. If you do not wish to load a song, press ENTER to return to the options list.

OPTION 5: SAVE SONG

To save your song, press 5 when the option list is displayed. Insert a blank cassette in your recorder and enter CS1. If you do not wish to save a song, press ENTER to return to the options list.

OPTION 6: PRINT SONG

Press option 6 when the option list is displayed to print a list of the notes of the song currently in memory. Enter the printer device name. If you are using a Texas Instruments Solid State Thermal Printer and designate the printer as "TP.U", you may print the note durations using the special, user-defined note characters. Otherwise, the numbers 1, 2, 4, 8, and 16 are used. Remember the percent symbol

indicates a flat. Press the slash key (SHIFT K) to stop the printing and return to the options list.

#### OPTION 7: ERASE MEMORY

By selecting option 7 when the option list is displayed, the notes in the memory are effectively erased by resetting all notes to quarter rests. After you choose this option, type Y to delete the song that is currently entered in the memory.

#### OPTION 8: END PROGRAM

Pressing option 8 when the option list is displayed returns you to BASIC. Enter Y if you wish to end the program. NOTE: Any unsaved music is lost when the program ends.

COMPOSER Example

The following is the notes for the familiar song, "My Bonnie Lies Over The Ocean." To enter this song, select option 1, Enter and Edit, when the option list is displayed. Then enter the notes as they are listed below.

```
1:
      G
2:
      3E
3:
      30
4:
      3C
5:
      3D
6:
      3C
7:
      Α
8:
      G
9:
      E (SHIFT 2)
10:
      G
11:
      3E
12:
      30
13:
      3C
14:
      3C
15:
      В
16:
      3C
17:
      3D (SHIFT 1)
18:
      R
19:
      G
20:
      3E
21:
      3D
22:
      3C
23:
      3D
24:
      3C
25:
      Α
26:
      G
27:
      E (SHIFT 1)
28:
29:
      Α
30:
      3D
31:
      3C
32:
      В
33:
      Α
34:
      В
35:
      C
36:
```

When you enter the slash, the option list returns to your screen. To play the song, select option 3, Play Song. Enter 19 as the speed at which this song should play. Notice that the last note of this song is too low. It should be one octave higher. To edit this song, select option 1, Enter and Edit. In response to the first note, enter =35. When the computer displays the thirty-fifth note, enter 3. Next, enter a slash (SHIFT K). Again, select option 3, Play Song, and enter 19 as the speed. Now the song ends as you expect.

## ADVANCED COMPOSER

Description

Advanced Composer is a sophisticated musical composition system. You can compose three-part music using your computer keyboard as a piano. After you have entered the music, you can play, edit, and save it to be replayed later.

The features of this program include a four-octave range, transposition, repeat factors, storage of up to seven songs in the computer memory while the program is operating, and an autochord capability which automatically generates a harmony and a bass pattern to complement the melody already entered. You may permanently store the music you have composed using your cassette recorder. Advanced Composer also offers numerous editing commands to help you compose your music.

Before using Advanced Composer, you should understand the basic operation of the program, which accepts two methods of entry. The first method lets you use the keyboard as a piano to enter your composition. The second method uses commands to change parameters, to display information about the position and number of notes in a song, to edit music entered from the computer keyboard, and to save or retrieve songs from the computer wemory. The parameters determine the mode in which the program is operating, the speed of the music, its loudness, the lower octave being used, the key, and the voice you are entering.

The input display is divided into three sections. The upper section lists the parameters and the default values that are automatically assigned to them. Each of these values may be changed to fit your musical requirements. The methods for changing these values are discussed in the "Commands" section of this manual.

Beneath the list of parameters is the library of up to seven songs that you may save in the computer's memory. Refer to the "Commands" section for instructions on saving a song that you have entered or retrieving a song from the library.

At the bottom of the display is the message "READY." When this message appears, the computer is ready to accept your data entry. If the message is not displayed, the computer is performing some task, and you must wait.

STEP 1: If the computer is not already in the BASIC mode, select TI BASIC. To load the program from a cassette tape, refer to the "Loading Cassettes" section in this manual for instructions on determining the program's position on the cassette tape. Then insert

the cassette into the recorder, type

OLD CS1

and press ENTER. The computer then displays directions for loading the tape. Refer to "Loading Cassettes" if you have difficulty in loading the program from the cassette.

NOTE: Copies of the program are located on both sides of the tape. If for any reason you experience trouble loading the program, try again, using the other side of the tape.

- STEP 2: When the cursor reappears, type RUN, and press ENTER. When the Advanced Composer title screen appears, press ENTER again.
- STEP 3: If necessary, change the default values of the parameters displayed at the top of the video screen to those that fit your musical requirements. These changes are all executed by holding down the SHIFT key while pressing the letter that corresponds to the desired command. Refer to the "Commands" section for a list of the parameter commands available for changing these values.

You may begin entering notes and commands whenever "READY" is displayed at the bottom of your screen. To enter a note, press the key that corresponds to the note you wish to enter. The chart below indicates the position of the notes on the keyboard. You may find it helpful to copy this chart onto the keyboard overlay included with the package. (NOTE: This chart is the same as the one used with Composer.)

3

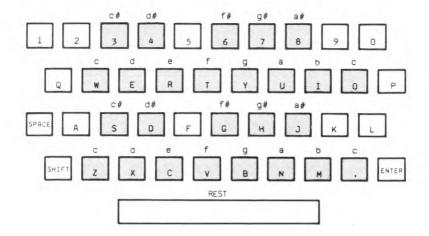

The lower octave, which is the Middle C octave if you have not changed the default value for the OCTAVE parameter, is entered using the lower two rows of keys. The C that is sounded when you press the . key is the same as the one played when you press the W key. The higher octave that begins with the W key is entered using the upper two rows of keys.

- STEP 4: Edit your music, if necessary, using the entry and edit commands. Refer to the "Commands" section for a list of all the entry and edit commands and their functions.
- STEP 5: Once you are satisfied with your musical composition, you may use the data storage commands to store your song in the computer's memory so that you may use it before you stop the program. The title of the song you save is displayed in the middle section of your screen. You may also use these commands to store up to seven of your songs permanently on cassette tape. Refer to the "Commands" section for a list of the

To use any of the commands listed below, you must press the SHIFT key and hold it down while pressing the command key. Otherwise, the keys you press are treated as musical notes. The entry and edit commands do not function unless the program is in the RECORD mode.

If a command is entered by mistake, press ENTER. Generally speaking, the command is ignored, and you may continue to enter music or commands. If you have made an error, the screen border becomes red.

#### Parameter Commands

A--AMPS

Allows you to set the volume or amplification of the three voices. The level of volume is determined by the number entered. A nine produces the highest volume, and a zero turns off the voice. The first digit controls the first voice; the second digit, the second voice; and the third digit, the third voice. The default value for AMPS is 978.

E--END

Indicates that the end of the song has been reached. This command updates the end parameter and resets the pointer to the first note of the song. Before a composition can be played, the END marker must be entered. The default value for END is O. NOTE: If you have entered music and then use this command when the pointer is positioned at 1 as indicated by the WHERE parameter, you cannot play the music. To access the music you have entered, use the SHIFT G (GOTO) command to move the pointer to the end of your song and press SHIFT E (END). You may then play the song you entered.

K--KEY

Allows you to enter a new key for transposition of notes. Enter a letter from A to G. You may also enter a sharp (#) or a flat (%). The default value for KEY is C.

M--MANUAL

Places you in the manual mode. In this mode, all notes are played as the keys are pressed, but none are recorded.

The other operational mode for this program is RECORD. The default value for MODE is MANUAL.

#### N--NUMBER

Specifies the maximum number of voices to be used in a composition. The number of voices is displayed as the second number in the VOICE parameter. If you wish to enter three voices, the number of voices must be entered prior to the entry of the second voice. The number of voices determines the maximum number of notes that may be entered. The following chart indicates the number of notes available when using one, two or three voices:

Number of Voices Maximum Number of Notes

| L | 300 |
|---|-----|
| 2 | 150 |
| 3 | 100 |

The default value for the number of voices is 2.

#### 0--OCTAVE

Allows you to change octaves. The number you enter designates the lower octave (the lower two rows on your keyboard). Enter 1, and the lower octave begins one octave below Middle C. Enter 2, and the lower octave begins with Middle C. Enter 3, and the lower octave begins one octave above middle C. The higher octave (the upper two rows on your keyboard) is always one octave above the lower. The default value for OCTAVE is 2 (the octave beginning with Middle C).

#### R--RECORD

Places you in the record mode. When you are in this mode, any note entered replaces the note at the current postion and advances the song pointer one position. You may use the edit commands to edit or play the music entered while in the record mode. The default value for MODE is MANUAL.

# ADVANCED COMPOSER

| TTEMPO             | Sets the playing speed for the music in the workspace. Enter a number between 1 and 99. The higher the number, the faster the song is played. The default value for TEMPO is 60.                                                                                                    |
|--------------------|----------------------------------------------------------------------------------------------------|
| VVOICE             | Allows you to select the voice to which notes are being entered, played, or edited. The selected voice is the first number displayed in the VOICE parameter. You may enter one of four voice settings. The numbers 1 through 3 select the corresponding voices. The letter A is used to combine all voices for playing a song. If you are using the autochord feature, the A is also used. The default value for VOICE is 1. NOTE: An error condition occurs if you attempt to enter notes when the VOICE parameter is A except when you are using the autochord feature. |
| WWHERE             | Displays the location of the note at which the pointer is positioned. This location is updated only when you use this command. The default value for WHERE is 1.                                                                                                    |
| Entry and Edit Com | nmands                                                                                                    |
| BBEGINNING         | Moves the song pointer to the first note of the song. This command operates exactly as the command GOTO 1.                                                                                                    |
| DDELETE            | Deletes the note at the current location, and moves all the notes that follow back one location.                                                                                                    |
| EEND               | Indicates that the end of the song has been reached. This command updates the end parameter and resets the pointer to the first note of the song. The SHIFT P (PLAY) and SHIFT F (FAST) commands function only if an END marker has been placed at the end of the composition.                                                                                                    |
| FFAST              | Plays the voice specified at the fastest tempo, 99. Once the command is issued, you cannot stop the playing of                                                                                                    |

the music. After the music has played, the pointer moves to the first note.

G--GOTO

Moves the pointer to the location of the note you specify.

H--BACKSTEP

Moves the pointer to the previous entry. That note is played, and you may change the note by entering a new one.

I -- INSERT

Inserts one note at the current position by moving all notes to the END down one position. The position of the END is not changed. If you wish to insert several notes, use the REPEAT FACTORS. If you wish to insert different notes, press SHIFT and the number of notes you wish to insert. Then press SHIFT I (INSERT), followed by SHIFT 1. Enter the notes you wish to insert. Because the position of the END is not changed, you must shift the END marker to save the notes at the end of your composition. To do so, use SHIFT G (GOTO) to enter the sum of the notes you have inserted plus one and the END parameter. Then press SHIFT E (END) to place the END marker after the last note.

P--PLAY

Plays the voice specified in the VOICE parameter beginning with the current note location, which may be determined by using the SHIFT W (WHERE) command. After the music has played, the pointer moves to the first note. If you wish to stop playing the music, press ENTER.

X--EXTEND

Moves the song pointer to the end of the current voice, and displays the end note number plus one on the video screen. To add notes to the end of a song, use this command, then enter the desired notes, and finally press SHIFT E (END) to move the end marker after the last note added.

Y--SINGLE STEP Plays the note at the current location and moves the pointer to the next note location.

Z--ZERO

Erases all notes that have been entered to the workspace.

1 THROUGH 9--

Treats any key pressed after this REPEAT FACTORS command is issued as if it were pressed the same number of times as the digit entered. This command also steps through the notes, inserts notes, deletes the next note, or plays a composition (using either the SHIFT P (PLAY) or SHIFT F (FAST) command) the same number of times as the digit entered. A special use of this command sets the number of beats per measure when using the autochord feature. set the number, press SHIFT V (VOICE) and enter A to activate the autochord feature. Then press SHIFT and the number of beats per measure. To cancel the repeat factors, press ENTER.

SPACE BAR--REST

Enters a rest in the music.

#### Data Storage Commands

1 -- L OAD

Loads the named song from the memory into the workspace. To load a song, press this command and enter the name of one of the compositions displayed on your video screen. If you wish to load songs that you have permanently saved on a cassette tape, use this command and enter CS1.

S--SAVE

Saves the song in the workspace by storing it in the computer's memory under the name you specify. To save a song, press this command and enter the name of the composition (up to 10 characters). If you wish to save all of the songs in the memory permanently, place a blank cassette in your recorder and enter CS1 instead of the name of a song. All of the songs listed below "SONGS IN MEMORY" are saved on the tape.

U--UNSAVE

Deletes the song you specify from the library. To use this command, press SHIFT U (UNSAVE), and enter the name of the song you wish to delete.

# Exit Command

J--JUMP BACK TO BASIC Allows you to stop the program. If you respond to the prompt "OKAY TO QUIT?" by entering Y, the program stops.

To help you become accustomed to the commands used with the Advanced Composer, enter the following example. Because many of the edit commands are functional only when the program is in the record mode, press SHIFT R (RECORD). The display indicates that the mode is RECORD. Enter a C-major scale by pressing Z X C V B N M . and press SHIFT E (END OF ENTRY) to mark the end of the song. After you press SHIFT E (END OF ENTRY), the parameter END changes from 0 to 8, which is the number of notes in the song. To play the song, press SHIFT P (PLAY).

To edit the song, press SHIFT W (WHERE) to determine the note at which the pointer is positioned. The number 1 is displayed beside the parameter WHERE to indicate that the pointer is at the first note location. Press SHIFT Y (SINGLE STEP) to move through the song one note at a time. Your first note, C, is sounded as the pointer moves to the next note. Press SHIFT W (WHERE) to verify the pointer's position. The number 2 is displayed beside the parameter WHERE. Press SHIFT Y (SINGLE STEP) again, and the next note, D, is sounded as the pointer moves to the third note. Press SHIFT H (BACKSTEP) to move the pointer back to the second note. The D is sounded again as the pointer moves back.

Assume that you wish to change the fourth note of the scale. You can use the SHIFT B (BEGINNING) command to move to the first note of the song, and then you can press the SHIFT Y (SINGLE STEP) command three times to single step to the fourth note of the scale. However, you can reach the fourth note more efficiently by using the SHIFT G (GOTO) command. Press SHIFT G (GOTO) and enter 4 beside the WHERE parameter. Change the F to a C by pressing Z. Press SHIFT B (BEGINNING), followed by SHIFT P (PLAY), to hear the altered scale.

Now assume that you wish to insert three notes in the middle of the scale. Move the pointer to the fifth note by pressing SHIFT G (GOTO) and entering 5 beside the WHERE parameter. Press SHIFT 3 to indicate that you are inserting three notes; then press SHIFT I (INSERT) and SHIFT 1 to indicate that the three notes are not duplicates. Now enter the three notes—D, E, and F—by pressing X, C, and V. Press ENTER to cancel the repeat factors. Press SHIFT B (BEGINNING) and then SHIFT P (PLAY) to play the altered scale. The last three notes of the scale—A, B, and C—are not played because the END marker has not been moved. To move this marker, press SHIFT G (GOTO). Enter 12 which is the sum of the number of notes inserted plus one, 4, and the current position of the END marker, 8. Now press SHIFT E (END), and the marker is now correctly positioned. Press SHIFT P (PLAY), and the altered scale is played in its entirety.

To understand the full potential of the Advanced Composer, consider the following example which shows you how to enter a three-voice composition.

When you begin to enter a song, assure yourself that the workspace is clear by entering SHIFT Z (ZERO), followed by Y in response to the prompt "OKAY TO ZERO?" Any notes in the workspace are deleted. Then select three voices by pressing SHIFT N (NUMBER) and entering 3.

To enter the familiar song, "Mary Had a Little Lamb," in three voices, first enter the melody in the first voice. If the parameter VOICE does not have a 1 beside it, press SHIFT V (VOICE) and enter a 1. To be certain that you are entering the first note to the first position, press SHIFT B (BEGINNING). If the parameter MODE does not say RECORD, press SHIFT R (RECORD). Press the following keys to enter the melody: R E W E R R R SPACE BAR E E E SPACE BAR R Y Y SPACE BAR R E W E R R R E E R E W W W W. (Pressing the space bar inserts a rest in the melody.) Indicate the end of the melody by pressing SHIFT E (END). Press SHIFT P (PLAY) to hear the melody.

To enter the second voice, you must change the VOICE parameter from 1 to 2. Press SHIFT V (VOICE), and enter 2. If you press SHIFT P (PLAY), no music is played because the melody was entered to the first voice. To enter the second voice, press the following keys: B N B N B C X C B V X N N B C X B N B N B C X C B V C X Z Z Z Z. Press SHIFT E (END) to indicate that you have finished entering the harmony for the second voice.

To enter the third part of the harmony, change the VOICE parameter from 2 to 3. Press SHIFT V (VOICE) and enter 3. Press the following keys to enter the third voice: W Y B Y W Y B Y E Y B M W B Z Z. Then press SHIFT E (END) to indicate that you have entered all of the notes for the third voice.

To hear all three voices together, change the VOICE parameter from 3 to A by pressing SHIFT V (VOICE) and entering an A. Press SHIFT P (PLAY) to play the song.

To save this song in the library, press SHIFT S (SAVE). When the word "SAVE" is displayed at the bottom of your screen, type LAMB as the title for the song. To retrieve the song from the library, use SHIFT L (LOAD). If you wish to make this song a part of your library for some time, save the entire library as described in the Data Storage Commands section of this manual.

#### ADVANCED COMPOSER

**Autochord Feature** 

The autochord feature of Advanced Composer allows you to enter a melody, the computer automatically produces the notes for the second and third voices.

To use the autochord feature, first determine if the program is in the RECORD mode. If it is not, change it to that mode by pressing SHIFT R (RECORD). Also the number of voices must be 3. If it is not, change the number by pressing SHIFT N (NUMBER). Next, enter a melody in the first voice, using the techniques described in the previous example. Now activate the autochord feature by pressing SHIFT V (VOICE) and entering A for the VOICE parameter. Finally, use the REPEAT FACTORS to specify the number of beats per measure. For instance, to play the same chord in a measure that has four beats, press SHIFT 4. If you wish to play a different chord with each note, enter SHIFT 1. NOTE: If you change any parameters after you have set the number of beats or press ENTER, you must reset the beats by pressing SHIFT and the number of beats.

To enter the chords, move the song pointer to the beginning note of the melody by pressing SHIFT B (BEGINNING). Enter the root of the chord you would like to play with the melody. Enter major chords using the lower two rows of keys; enter minor chords using the upper two rows of keys. To know how many notes you have left, you can press SHIFT W (WHERE) to determine the location of the song pointer and compare that to the END parameter.

The following example provides you with some experience in using the autochord feature. If the program is not in the RECORD mode, press SHIFT R (RECORD), and if the number of voices is not 3, press SHIFT N (NUMBER) and enter 3. If the VOICE parameter is not set to 1, change it by pressing SHIFT V (VOICE) and entering 1. Press SHIFT B (BEGINNING). Press Z C B V N . B M E to play the notes of the major chords C, F, and G. Press SHIFT E (END) to indicate the end of the melody.

To activate the autochord feature, press SHIFT V (VOICE) and enter A. Then press SHIFT 3 to indicate that the music has three beats to the measure. Press Z V B to enter the chords you wish to play with the melody. Press SHIFT B (BEGINNING) to move the pointer to the beginning of the song. Press SHIFT P (PLAY), and you can hear how the computer has automatically filled in the second and third voices.